## **SCHEDULE AN APPOINTMENT USING STARFISH**

## [seattlecentral.edu/starfish](http://www.seattlecentral.edu/starfish)

### **SIGN IN**

If you are a current student, you can schedule an appointment with the Career Center by going to the above link.

Sign in using your **MySeattleColleges**  username and password. (It's the same you use to access Campus WiFi!)

### **CLICK TO SCHEDULE**

When you log-in, scroll down to the "Your Services" and click the "Schedule" link.

If you want to schedule with a specific advisor, click the title link ("Career Exploration Center-Central" in this example)

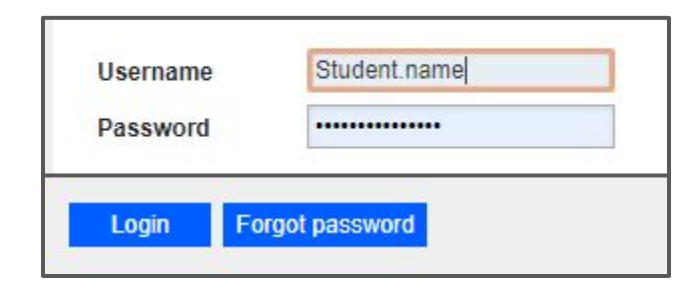

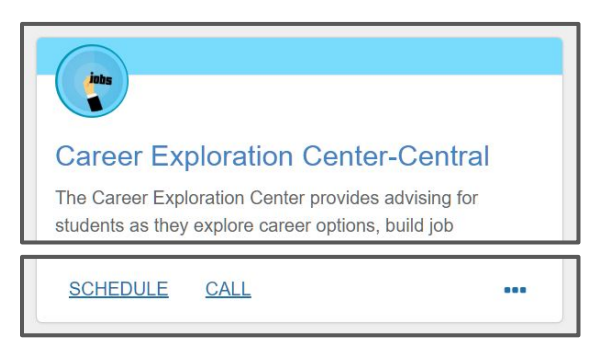

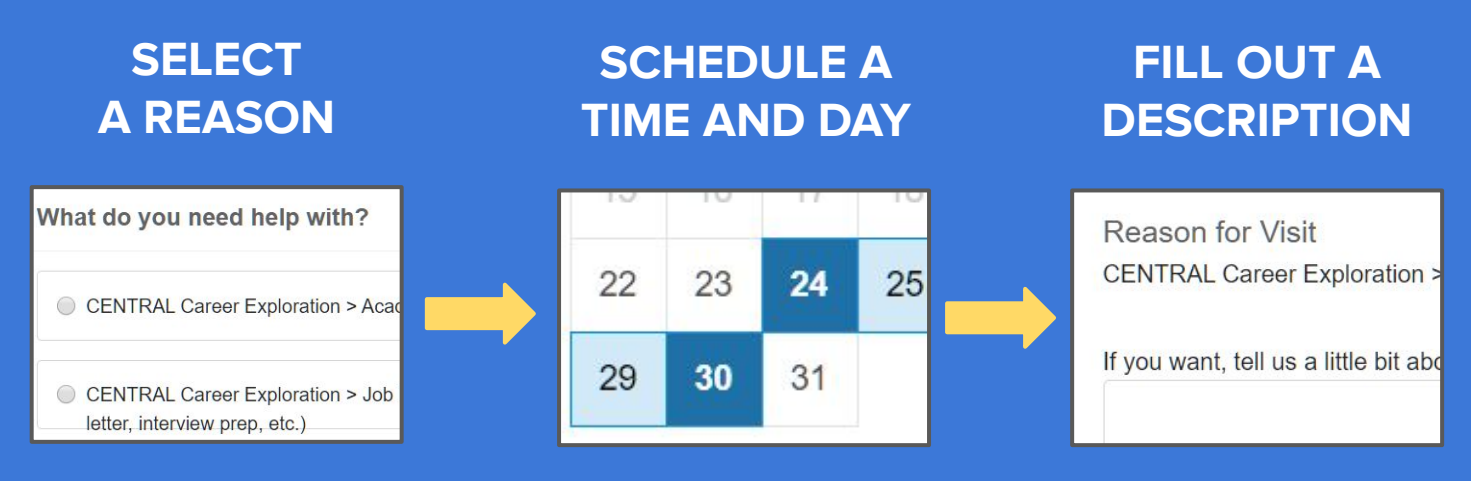

When you're done filling out the required information, click the "Confirm" button to make your appointment!

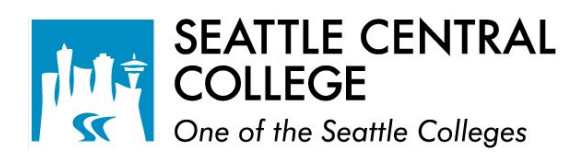

# **HOW TO UPDATE YOUR INFORMATION**

### **ACCESS YOUR PROFILE**

Click the top-left icon of any page to open the navigation menu. Next to your name, click the arrow icon to expand your menu and click the "Profile" link!

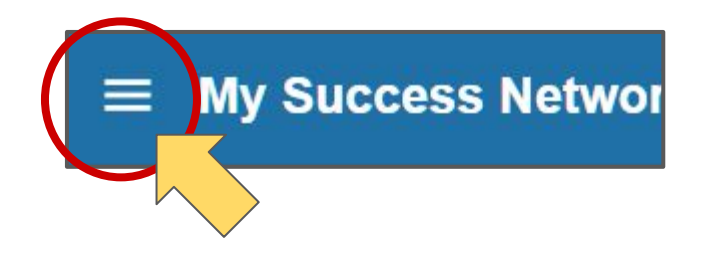

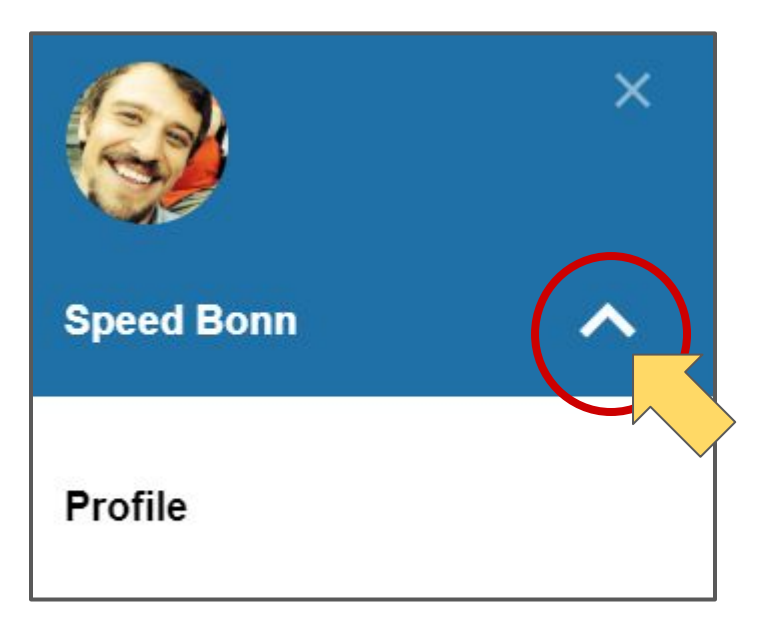

### **EMAILS**

Appointment notifications and emails from staff are always sent to your **Seattlecolleges.edu** account.

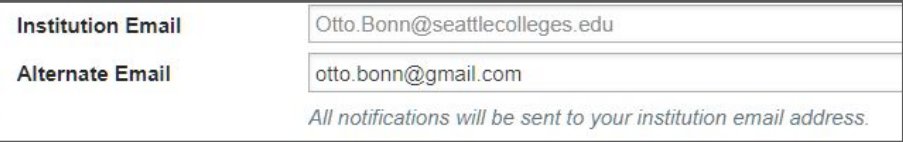

#### **Make sure that your alternate email is up to date.**

if you want emails sent to both accounts, Checkmark the Email Preference option!

**Email Preference** Also send notifications to my alternate email address

You can also update your **Reminder Preferences** so that you are getting appointment emails when you need them!

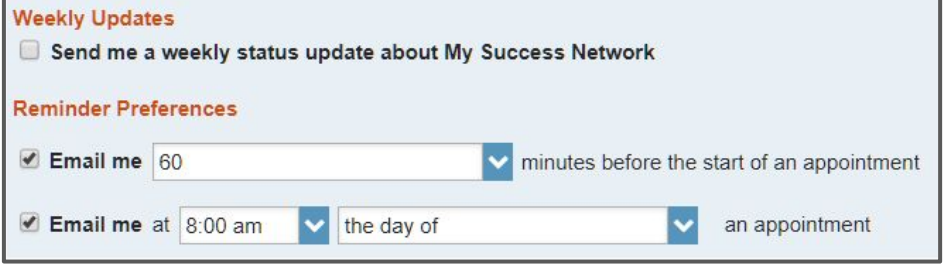

There are many options to customize Starfish!  **Remember to always keep your information UP-TO-DATE.**

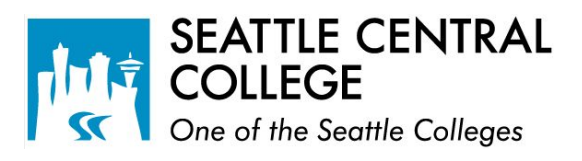